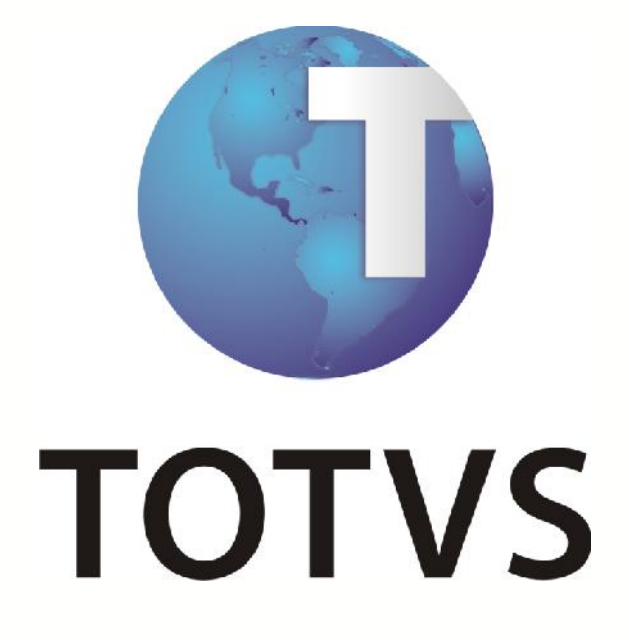

**Manual de Integração**

EGP x TSS

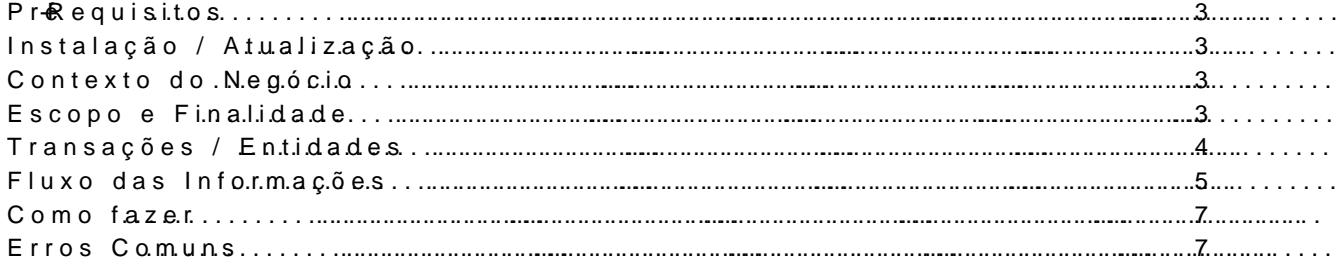

 $\ddot{\phantom{a}}$ 

l,

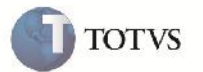

# <span id="page-2-0"></span>**Pré-Requisitos**

- As séries de RPS que serão utilizadas devem estar cadastradas na tela Série de RPS (AS162FM) no módulo de Administração do Sistema, através do menu Tabelas Básicas  $\rightarrow$  Faturamento  $\rightarrow$  Série de RPS;
- O modelo da fatura e a série RPS devem estar configurados na tela Tipo de Faturamento (AS83FM) no módulo de Administração do Sistema, através do menu Tabelas Básicas  $\rightarrow$  Faturamento  $\rightarrow$  Tipo de Faturamento, ou seja, o modelo de fatura deve estar como "RPS" e deve estar selecionado no campo "Série RPS" uma série cadastrada na tela Série de RPS (AS162FM);
- Para geração do RPS, a fatura gerada deve ser do Tipo de Faturamento que foram feitas as configurações acima.
- O Código do SIAFI, o Regime Especial de Tributação, a Versão e o Modelo do Webservice, bem como a quantidade máxima de notas por lote, o ambiente e a indicação se é incentivador cultural devem estar configurados na tela Manutenção de Empresa (AS51FM) no módulo de Administração do Sistema, através do menu Tabelas Básicas  $\rightarrow$  Administração do Sistema  $\rightarrow$  Empresa, na aba "NFS-e".
- Os parâmetros "LOGOCIDA", "RPSDESCR", "RPSRODA1", "RPSRODA2", "TPTRIBUT", "EVEPIS", "EVECOFIN", "EVECSLL" "NATOPER", "URL\_TSS" e "NRCNAE" devem estar configurados na tela Parâmetros de Sistema (AS10FM), através do menu Parâmetros → Parâmetros, ou seja, o campo "Valor" deve ser preenchido para cada parâmetro;
- A biblioteca de integração NFSeTSS.dll deve se encontrar na pasta configurada no parâmetro 'DIREXECU';
- O TSS deve estar instalado e deve ter uma empresa e seu certificado configurados. Lembrando que os dados aqui configurados devem estar iguais ao da configuração da empresa que será usada para gerar as Notas Fiscais de Serviço Eletrônicas.

# <span id="page-2-1"></span>**Instalação / Atualização**

- Para a atualização da versão deve-se copiar o arquivo .exe do pacote, bem como o arquivo NFSeTSS.dll, para a pasta configurada no parâmetro "DIREXECU". Lembrando que cada produto tem esse parâmetro e pode estar configurado com valores diferentes, portanto, antes que de copiar verificar de qual produto é o módulo. Caso já exista esse arquivo na pasta, o mesmo deverá ser substituído.
- No arquivo .doc é enviada a descrição da alteração que foi realizada no sistema, podendo ou não conter alterações de banco de dados. Essas alterações deverão ser executadas respeitando os usuários de conexão indicados no arquivo .sql.
- Ao atualizar versão as configurações já existentes no sistema são mantidas, porém poderão surgir novas configurações dependendo do que foi implementado na versão.

### <span id="page-2-2"></span>**Contexto do Negócio**

 Sem a integração com o TSS, só era possível a geração das NFSe's diretamente pelo site da prefeitura, onde era necessário informar todos os dados de cada fatura.

## <span id="page-2-3"></span>**Escopo e Finalidade**

 Com a integração com o TSS, é visada a facilitação do processo de geração, considerando que os dados para gerar as notas já se encontram no sistema, sendo necessário somente um clique para enviar as faturas para a prefeitura.

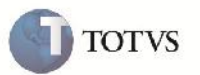

# <span id="page-3-0"></span>**Transações / Entidades**

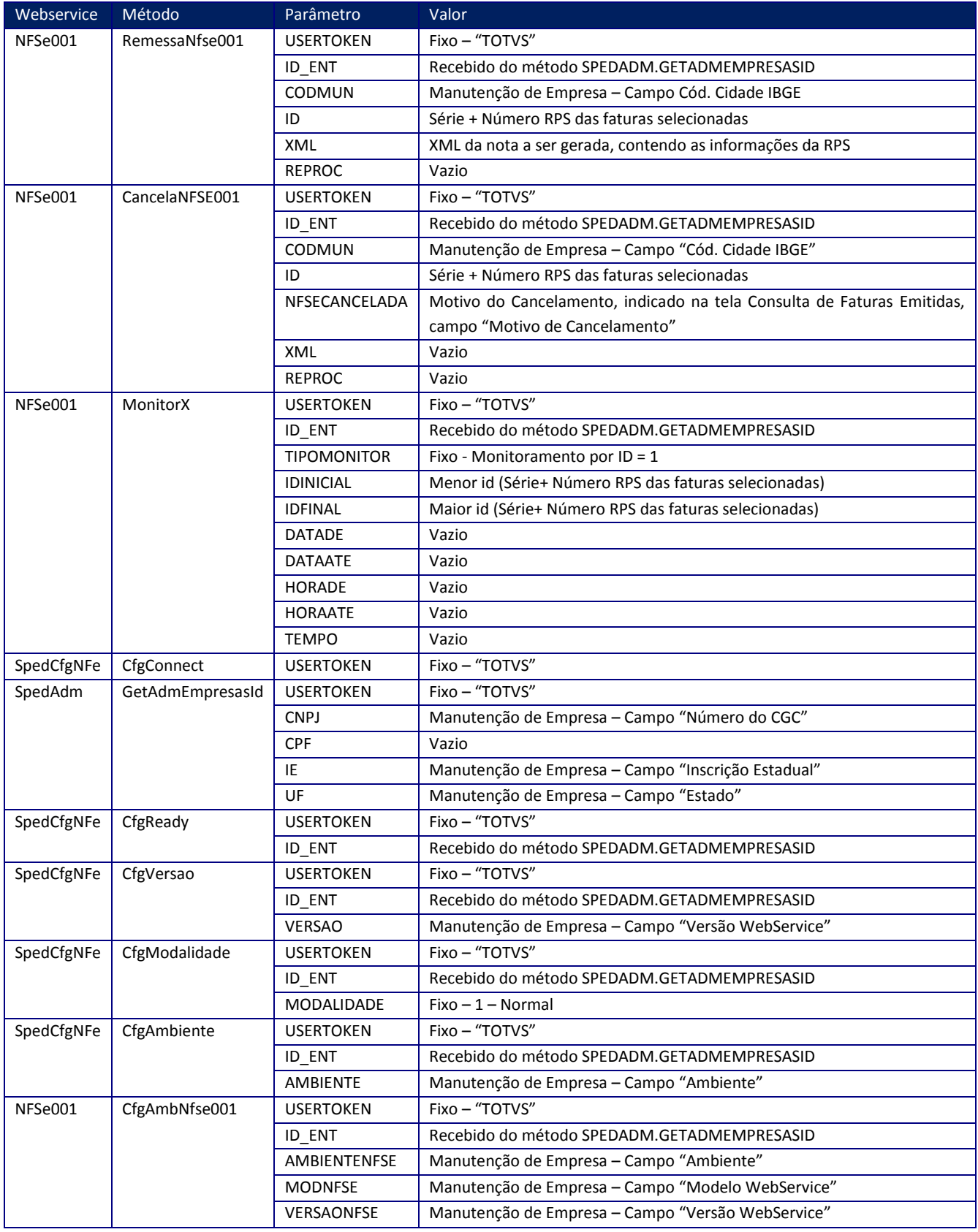

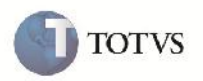

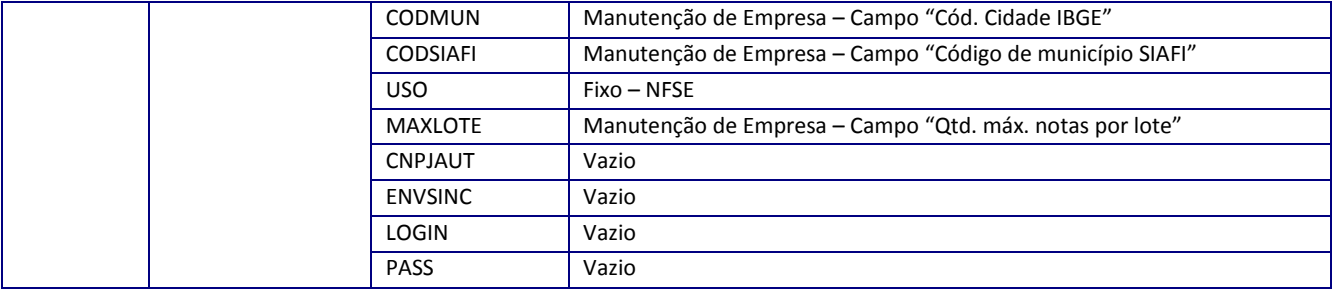

# <span id="page-4-0"></span>**Fluxo das Informações**

#### *Envio da Fatura*

- Com a fatura gerada, deve-se gerar e liberar o lote de faturamento. Estas ações são efetuadas na tela Manutenção de Lote de Faturamento (FT41FM), acessada através do Módulo Faturamento → Integrações → Manutenção de Lote de Faturamento;
- Com o lote liberado deve-se realizar a integração com o Contas a Receber, através do Módulo Faturamento  $\rightarrow$  Integrações  $\rightarrow$ Contas a Receber  $\rightarrow$  Integração com o Contas a Receber (FT42FT);
- Neste ponto há opção de somente emitir a RPS, sem enviá-la ao TSS. Isso pode ser feito acessando Módulo Faturamento → Relatórios → Boleto Bancário/Fatura/Carnê → Impressão de Boletos (BL20FM). Contudo, essas faturas ficarão pendentes, com obrigatoriedade de envio posterior;
- Faturas integradas com o Contas a Receber, com RPS emitida ou não e que estejam canceladas ou não, podem ser enviadas para o TSS através da tela Nota Fiscal de Serviço Eletrônica (FR12FM), acessada através do Módulo Faturamento  $\rightarrow$  Manutenção  $\rightarrow$ Emissão de Nota Fiscal de Serviço Eletrônica (NFSe);
- A biblioteca de integração (NFSeTSS.dll) irá solicitar os serviços de inicialização do ambiente, na sequência: GetAdmEmpresasId, CfgReady, CfgVersao, CfgModalidade, CfgAmbiente e CfgAmbNfse001, para cada uma das empresas detentoras das faturas;
- Se não houver problema na inicialização, o TSS então enviará a remessa das faturas à Prefeitura;
- A Prefeitura fará um processamento de estrutura e retornará a situação da remessa para o TSS, ou seja, se está ok ou não;
- O TSS devolverá a situação para o UNICOO, que atualizará na tabela Faturamento a situação de envio e, no caso da fatura já estar cancelada, a situação de cancelamento para "Enviada" ou "Erros no Envio".

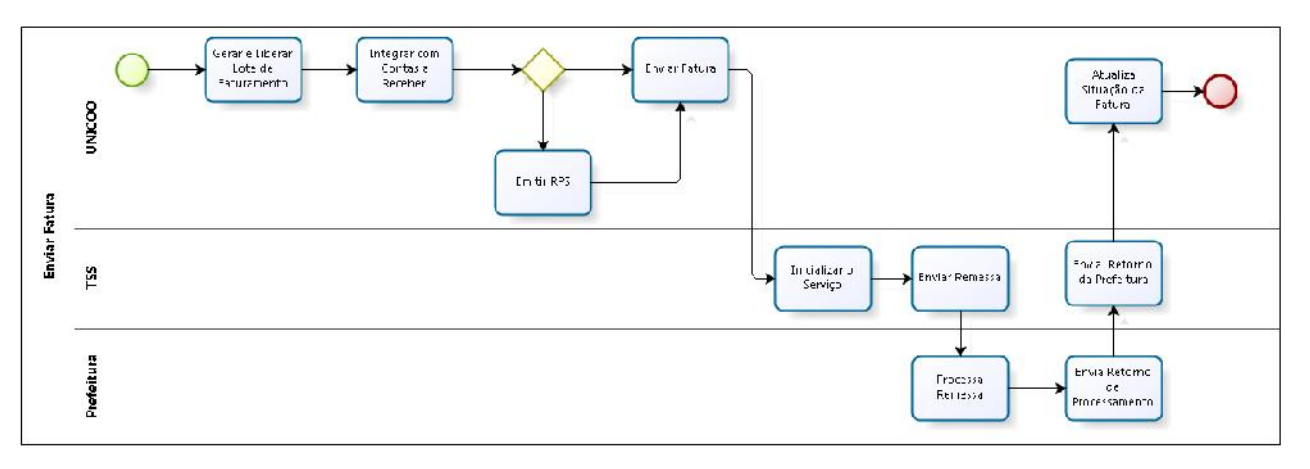

#### *Cancelamento da NFSe*

- O cancelamento das faturas já enviadas ao TSS e autorizadas pela prefeitura, ou seja, com NFSe gerada, pode ser feito através da tela Nota Fiscal de Serviço Eletrônica (FR12FM), acessada através do Módulo Faturamento → Manutenção → Emissão de Nota Fiscal de Serviço Eletrônica (NFSe);
- A biblioteca de integração (NFSeTSS.dll) irá solicitar os serviços de inicialização do ambiente, na sequência: GetAdmEmpresasId, CfgReady, CfgVersao, CfgModalidade, CfgAmbiente e CfgAmbNfse001, para cada uma das empresas detentoras das faturas;
- Se não houver problema na inicialização, o TSS então enviará a remessa de cancelamento com as faturas à Prefeitura;
- A Prefeitura fará um processamento de estrutura e retornará a situação da remessa para o TSS, ou seja, se está ok ou não;

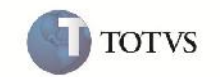

 O TSS devolverá a situação para o UNICOO, que atualizará a tabela Faturamento com a situação de cancelamento para "Enviada" ou "Erros no Envio".

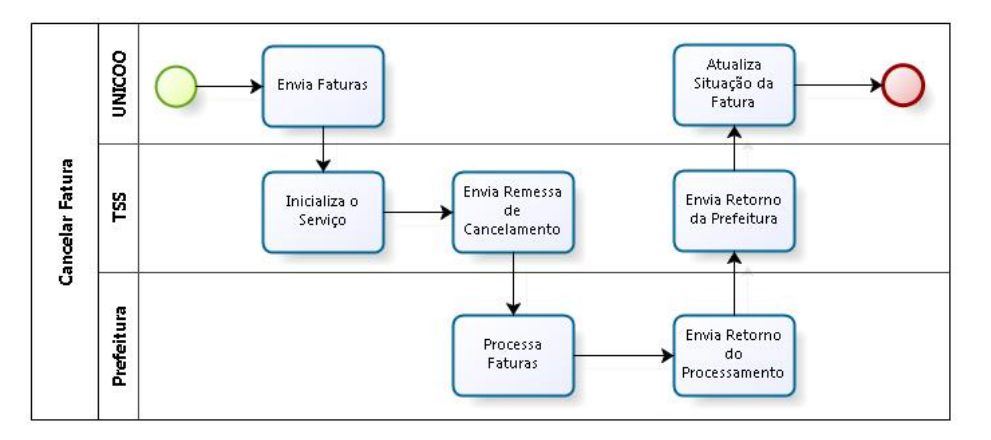

#### *Consultar Situação da NFSe*

- Após as faturas terem sido enviadas ao TSS, já é possível consultar sua situação (Autorizada ou Não Autorizada). Para isso basta selecionar as faturas e clicar no botão Consultar na tela Nota Fiscal de Serviço Eletrônica (FR12FM), acessada através do Módulo Faturamento  $\rightarrow$  Manutenção  $\rightarrow$  Emissão de Nota Fiscal de Serviço Eletrônica (NFSe);
- A biblioteca de integração (NFSeTSS.dll) irá solicitar os serviços de inicialização do ambiente, na sequência: GetAdmEmpresasId, CfgReady, CfgVersao, CfgModalidade, CfgAmbiente e CfgAmbNfse001, para cada uma das empresas detentoras das faturas;
- Se não houver problema na inicialização, o TSS então enviará o pedido de consulta à Prefeitura;
- A Prefeitura fará um processamento do pedido e retornará a situação das faturas do pedido para o TSS;
- O TSS devolverá a situação para o UNICOO, que atualizará a tabela Faturamento com a situação de envio/cancelamento para "Autorizada" ou "Não Autorizada".

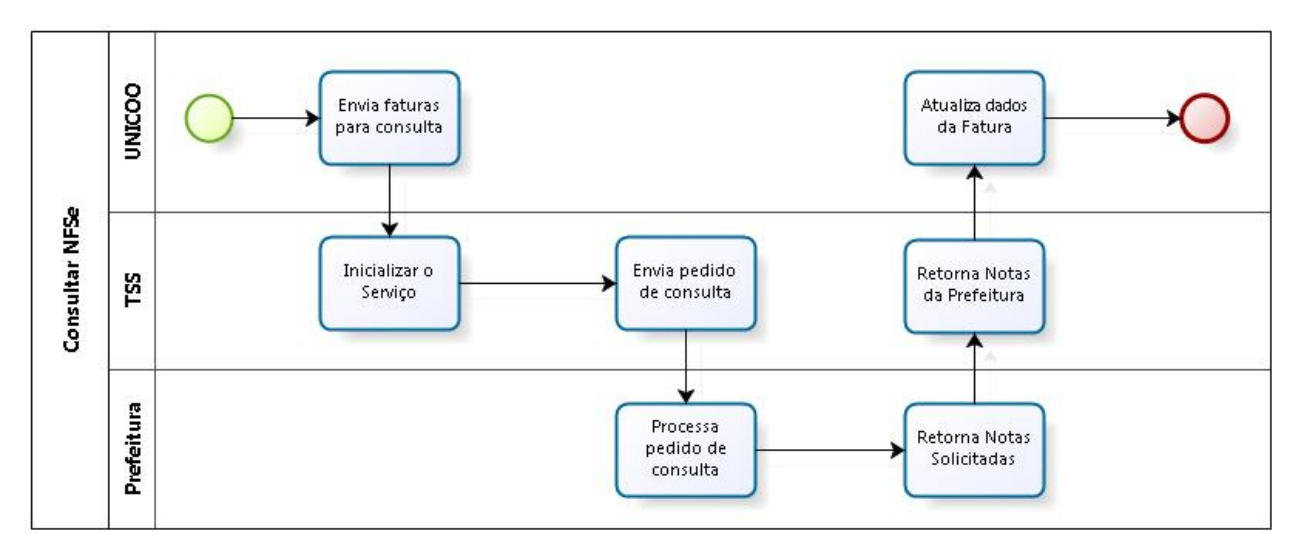

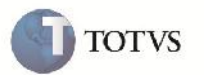

# <span id="page-6-0"></span>**Como fazer**

#### *Integrar fatura com o Contas a Receber*

- No módulo de Faturamento, após a fatura ter sido gerada, acessar a tela Manutenção de Lote de Faturamento (FT41FM), através do menu Integrações  $\rightarrow$  Manutenção de Lote de Faturamento;
- Clicar em "Incluir", selecionar os filtros e clicar em "Pesquisar";
- Selecionar as faturas na grade e clicar em "Gravar";
- No mesmo módulo acesse a tela Integração com o Contas a Receber (FT42FT), através do menu Integrações → Contas a Receber;
- No campo "Nr. Lote para Integração" digite o número do lote gerado na tela Manutenção de Lote de Faturamento (FT41FM) e clique em "Integrar".

## <span id="page-6-1"></span>**Erros Comuns**

**Fatura não listada na tela Nota Fiscal de Serviço Eletrônica:** fatura não integrada com o Contas a Receber.